*Digital EGM – Participant Guideline:*

To Join Virtual EGM Please follow below steps:

## 1. Download MS Teams:

To download desktop versions, go to [https://aka.ms/getteams.](https://aka.ms/getteams) To download Mobile version, please download "MS Teams" from Google Play store (Android Phone)/ Apple App store(iPhone/iPad).

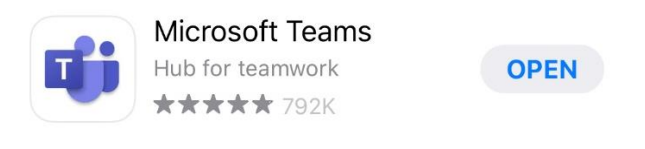

2. Once app download is completed, please click on below box to join the Meeting.

**EGM 2020 – [Meeting Link](https://teams.microsoft.com/l/meetup-join/19%3ameeting_YzE0ZjVjMDEtOTA2NS00ZDVmLTk4MzYtODRiYzgzZjQwNTcy%40thread.v2/0?context=%7b%22Tid%22%3a%22f66fae02-5d36-495b-bfe0-78a6ff9f8e6e%22%2c%22Oid%22%3a%22ffe8efce-385c-4a84-bde9-761fd9f34ccb%22%7d)**

3. After allowing the link to open with MS Teams app, below screen will appear. Click on Join as a Guest.

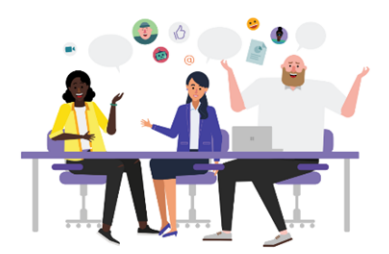

Meeting time! How would you like to join?

Join as a guest

Sign in and join

4. Once you click, below screen will appear. Please write your **BO ID Number - Name** and Click "Join Meeting".

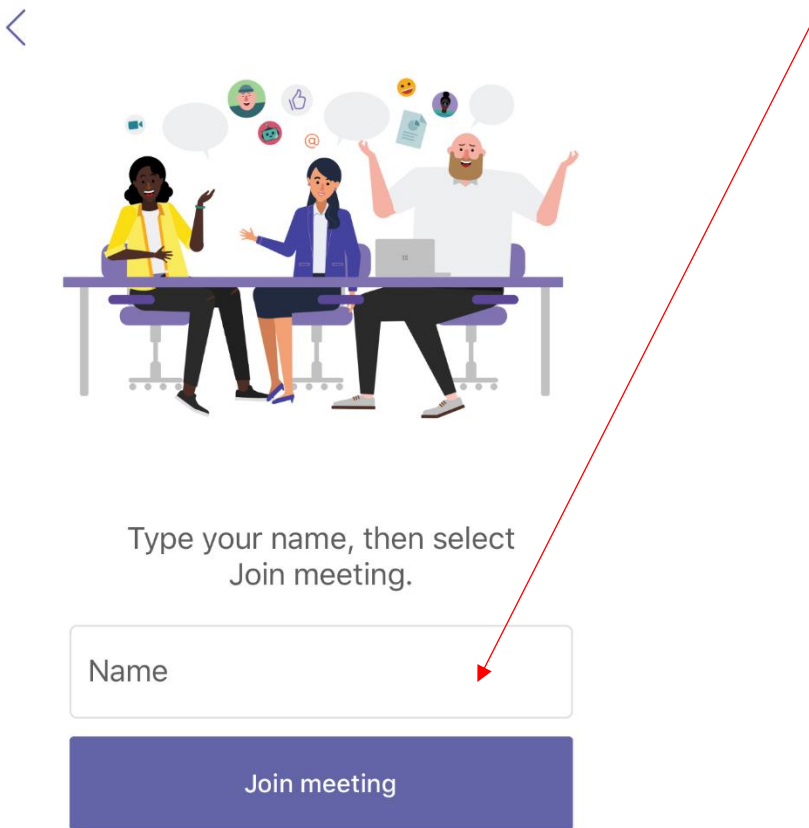

5. Once you Join the meeting, please keep your Microphone on Mute. You can easily post your queries on the Chat window anytime.

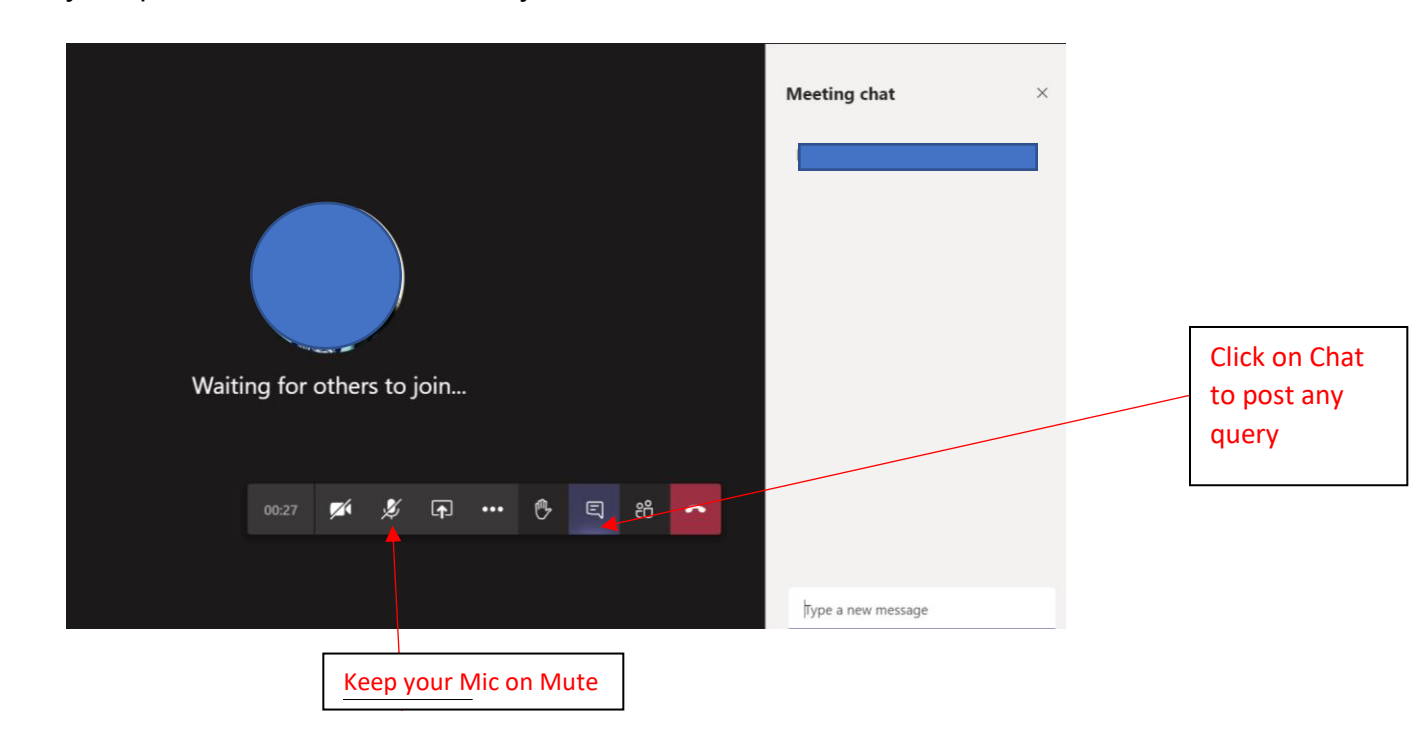